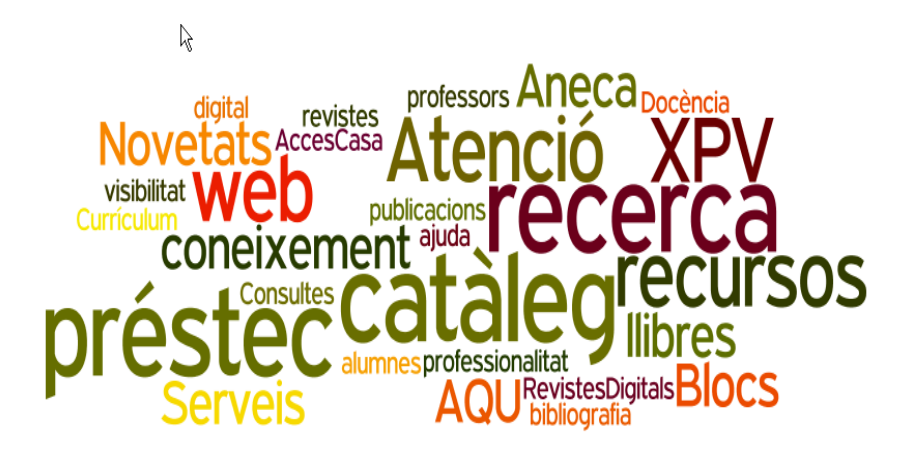

**Un tastet de recursos del Servei de Biblioteques**

## **Juny 2012**

## **PRÀCTIQUES**

## **Catàleg i El Meu Compte**

- 1. Fes una **cerca avançada** "Ciències polítiques + llibre electrònic + posterior al 2010"
- 2. Selecciona 4 registres i afegeix-los a una **llista** nova
- 3. Torna al teu registre i visualitza la llista dels documents **"les meves llistes"**
- 4. Des de El Meu Compte **activa't l'historial de préstecs**
- 5. Fes una **cerca per gènere/forma** "aventures Espanya"
- **6.** Guarda la cerca anterior com a cerca preferida **"guardar com a cerca preferida"**
- **7.** Torna al teu registre i visualitza la cerca **"cerques preferides"**
- 8. Crea una **alerta** d'aquesta cerca a través de l'opció de marcar per rebre @vís de novetats

## **Accés des de casa**

- **1.** Accedeix al servei de **Xarxes Privades Virtuals**
- 2. Afegeix els següents **marcadors web**: Google Academic [\(http://scholar.google.es/](http://scholar.google.es/) )i el Catàleg de les Biblioteques UAB [\(http://cataleg.uab.cat](http://cataleg.uab.cat/) ). Dona'ls un nom, una petita descripció i escull com a opció que el marcador s'obri en una finestra nova.
- 3. Ves a les **preferències** del panell i ordena els teus marcadors com vulguis
- 4. **Suprimeix** un dels dos marcadors afegits